Xerox Multifunction Devices

# Customer Tips

July 25, 2003

dc00cc70 .... for the user

# *Installing CentreWare Applications Using Novell ZENworks*

#### **Purpose**

This document provides Novell Systems Administrators and other technical support personnel with a mechanism for installing Xerox Corporation CentreWare applications. When servicing a large user population, the use of Novell ZENworks (Zero Effort Networking) Starter Pack or ZENworks 2.0 simplifies the distribution and management of these applications. The Starter Pack is included with NetWare 4.2 and 5.x releases and Small Business Suite 5.

# **Assumptions**

- The testing involved in developing this document was performed using a NetWare 5 server with service pack 2A (SP2A), Novell clients for Windows 95 versions 3.0 and 3.1, Novell Client for NT version 4.50.819 and ZENworks 2.0.
- Make sure that you have tested and installed the latest Novell service packs and version of ZENworks. Install ZENworks on the server according to Novell instructions.
- This document assumes that you have appropriate training and experience with NetWare administration and with basic ZENworks concepts (see the administration guides at http://www.novell.com/documentation).
- Creating the ZENworks distribution jobs requires you to have the appropriate rights to the NetWare file system to create and store the application object template (\*.aot and \*.axt) files.
- Verify that no CentreWare applications are present on the workstation. If any applications exist, they must be uninstalled prior to the following procedure.
- This document uses CentreWare Network Services as its example, but applies to the entire suite of CentreWare applications.

**This document applies to these Xerox products: x WC Pro 32/40 Color**

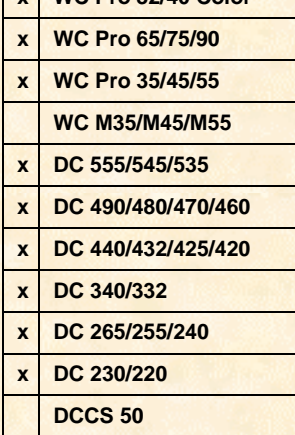

## **Creating the Application Object for CentreWare Installation to a Workstation**

The following procedures create a ZENworks application object in a Windows NT environment. The procedure for Windows 95/98 is essentially the same. For further assistance, refer to the documentation accompanying NetWare, located online at http://www.novell.com/documentation, or at [http://support.novell.com.](http://support.novell.com/)

Steps 1 through 9 in the SnAppshot section collect information before CentreWare is installed. In steps 11-27, CentreWare is actually installed on the workstation, and SnAppshot records the changed configuration of the workstation. In both cases, the collection of information may take up to 20 minutes. The amount of time required depends on the processor and hard disk speed of the workstation, memory available, number of applications already installed, etc.

#### **SnAppshot**

- 1. Log in as Administrator from any workstation.
- 2. Launch the snAppshot application.
- 3. Select [**Custom**].
- 4. Select the snAppshot default settings from the pulldown menu.
- 5. Give the application object a name and title (these can be the same).
- 6. Select a location where snAppshot can store the .fil and the .aot files it captures/creates.
- 7. Allow snAppshot to capture all items:
	- Files
		- Registry settings
	- Windows shortcuts
	- .ini settings
	- System configuration text files
- 8. Tell snAppshot which drives you want scanned.
- 9. Review the information you have given snAppshot and select [**Next**] to scan the workstation (this may take approximately 20 minutes or longer, depending on the workstation).
- 10. When snAppshot finishes scanning, select [**Run Application Install**]. Locate the CentreWare install program from the open dialog box.
- 11. Select [**Network Services**].
- 12. Select [**Install Network Services**]. The install shield takes a few minutes to load.
- 13. Select [**Next**] at the Welcome screen.
- 14. Select [**Install**]. Accept the License Agreement.
- 15. Register the application. Provide your name and company name.
- 16. Select appropriate Document Centre types.
- 17. Select [**Install Directory**].
- 18. Review the settings you have chosen and select [**Install**].
- 19. Decide if you want to add Conductor to your startup folder.
- 20. When prompted to reboot, select **[No, I will restart my computer later]** then select [**Finish**].
- 21. Exit the CentreWare installer and return to snAppshot.
- 22. Select [**Next**] and accept defaults for how to add entries to the .aot file.
- 23. Browse to the install directory (the default is C:\Program Files\CentreWare).
- 24. Add any desired macro information.
- 25. Select [**Next**] to allow snAppshot to capture the changes (this may take up to 20 minutes).
- 26. Select [**Finish**].

#### **Edit NDS Objects**

- 1. Open [**NWAdmin**].
- 2. With the desired context highlighted, select [**Object**], [**Create**] then [**Application**].
- 3. Select [**Create an application object with an .aot/.axt file**].
- 4. Browse to the location where you stored the .aot file.
- 5. Review the source and target paths for the application object.
- 6. Check the display details after the creation box and select [**Finish**].
- 7. Under System Requirements, select [**Windows NT**] in the operating system section.
- 8. Under Distribution, select [**Distribute Always**]. Select [**Always**] in the "prompt user for reboot" section.

**Note:** When you select [**Distribute Always**] and choose to force-run the application object, the printer drivers automatically install on the workstations. These settings may not be appropriate in all environments.

- 9. Under Associations, add any objects that need this application package.
- 10. Select <**OK**>.
- 11. Ensure that all associated objects are running nal.exe either in a login script or in their start-up folder.

#### **Execute Application Object from a Client Workstation**

Nal.exe should load at startup through a login script or the startup folder at the workstation.

- 1. Locate the application object in the nal window and double-click on the application.
- 2. Reboot when prompted.

### **Additional Information**

Xerox Customer Service welcomes feedback on all documentation - send feedback via email to: [USA.DSSC.Doc.Feedback@mc.usa.xerox.com.](mailto:USA.DSSC.Doc.Feedback@mc.usa.xerox.com)

You can reach Xerox Customer Support at 1-800-821-2797 (USA), TTY 1-800-855-2880 or at [http://www.xerox.com.](http://www.xerox.com/)

Other Tips about Xerox multifunction devices are available at the following URL: [http://www.xerox.com/DocumentCentreFamily/Tips.](http://www.xerox.com/DocumentCentreFamily/Tips)

XEROX ®, The Document Company ®, the digital X ®, and all Xerox product names are trademarks of XEROX CORPORATION. Other trademarks belong to their respective owners.

Copyright © XEROX CORPORATION 2003. All Rights Reserved.

THE DOCUMENT COMPANY **XEROX**